#### **INSTRUCTIONS TO COMPLETE YOUR AAUW 2023-2024 RENEWAL ONLINE**

Go to AAUW National's website: **[https://my.aauw.org](https://my.aauw.org/)** All renewing members have an account in National's database.

1. a. If you have accessed your online account previously, enter your email and password and click on **Log In** on the screen on the Welcome page. Then go to **step 5**.

b. If you have **never logged into your account online or you don't remember your password,**  enter your email in the screen on the Welcome page and then click on *"Forgot Your Password?"*

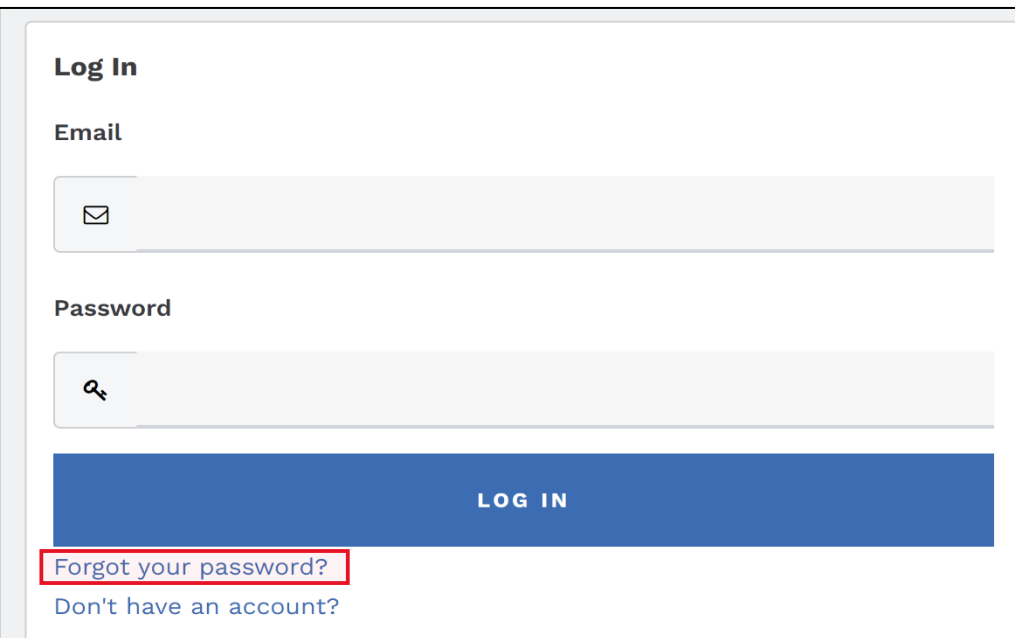

2. The following screen appears. Enter your email and click on **"Reset Your Password."**

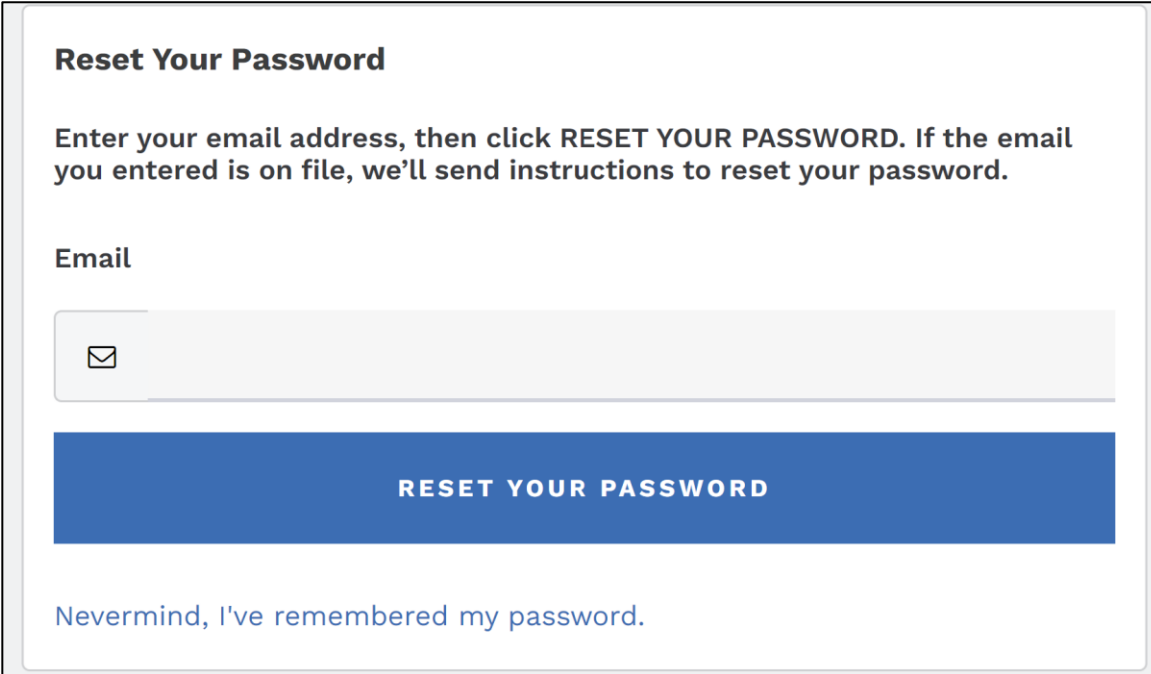

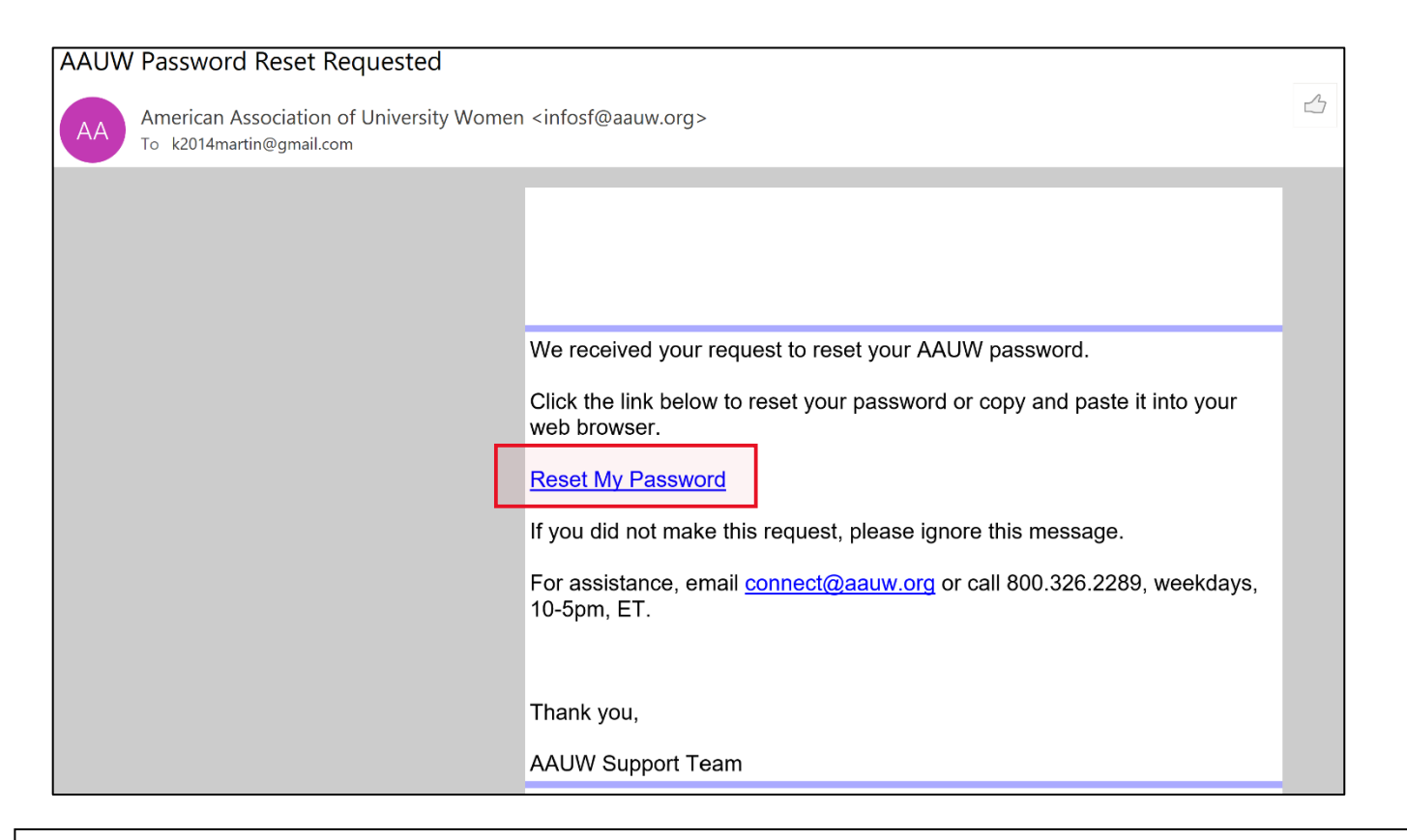

4. The **Reset Your Password** screen appears. Follow the directions to create a password. Click **Submit.**

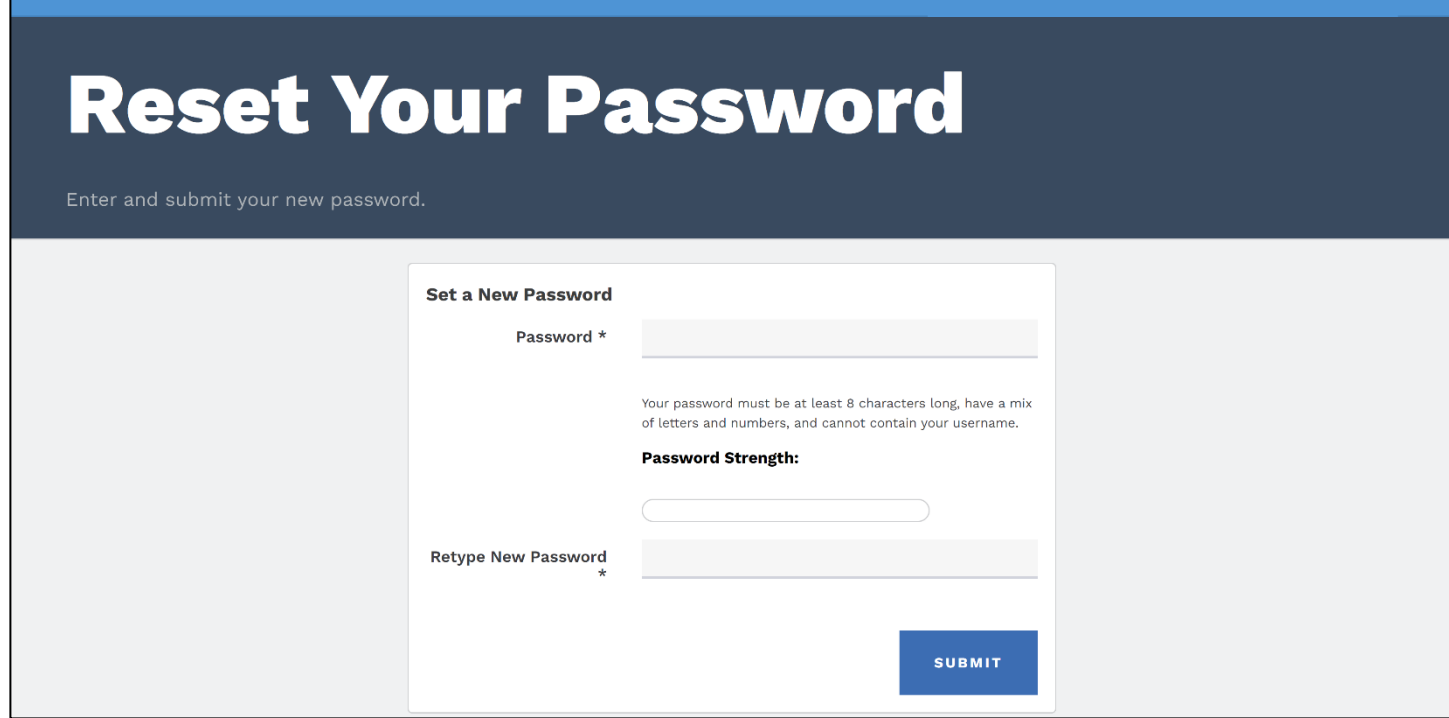

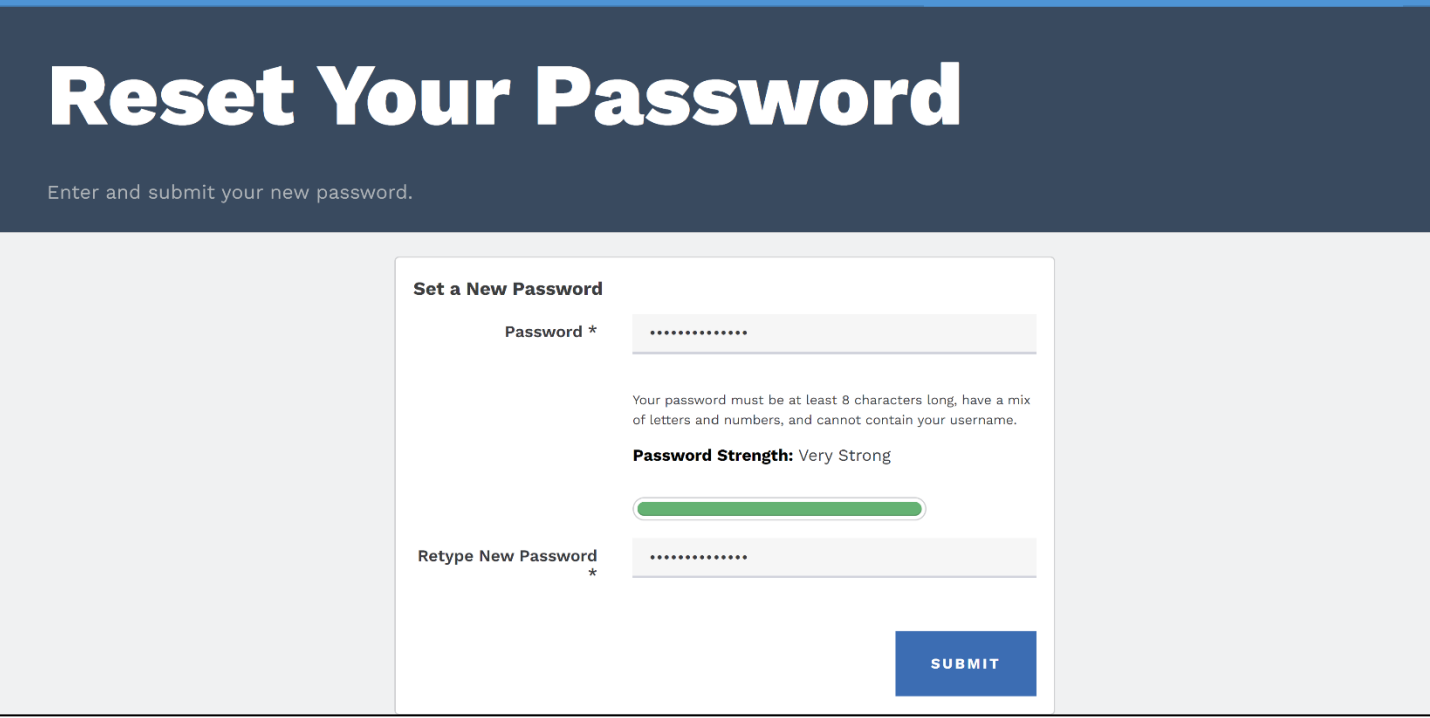

5. Your **Personal Snapshot** page will open.

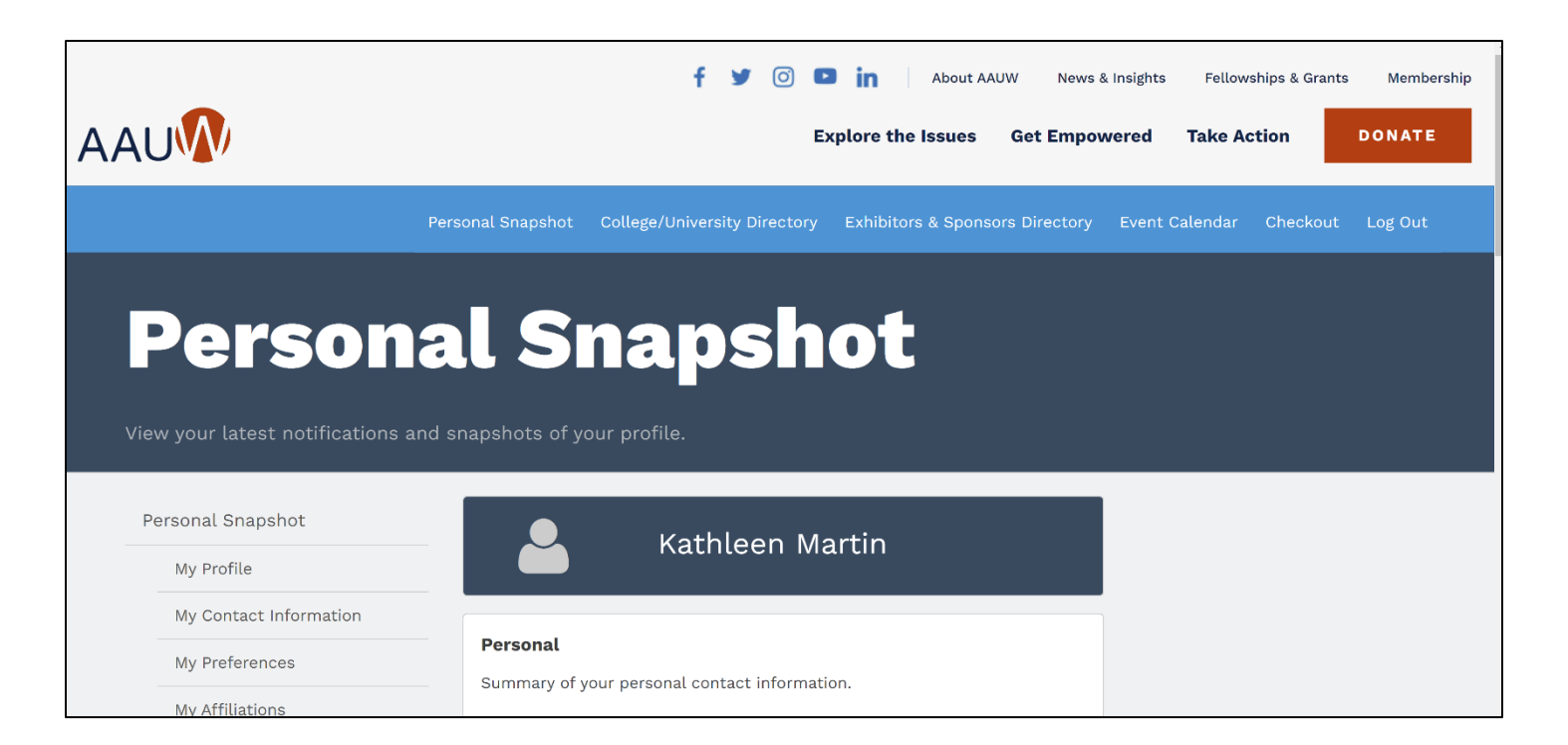

#### 6. This screen contains all your account contact information and membership status.

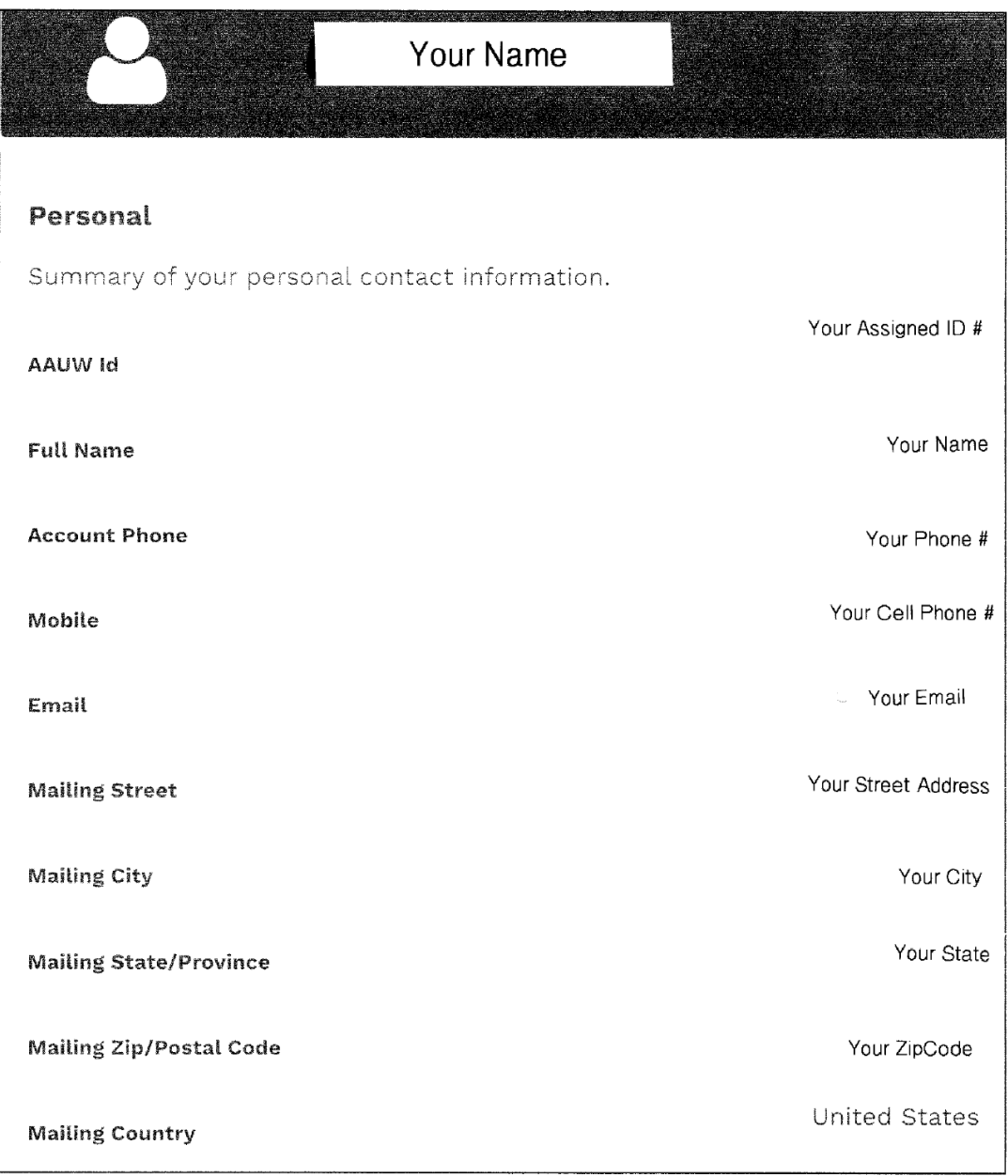

7. Scroll down to the **Membership** information. (Your dates will be different than below.) Click the **RENEW** button.

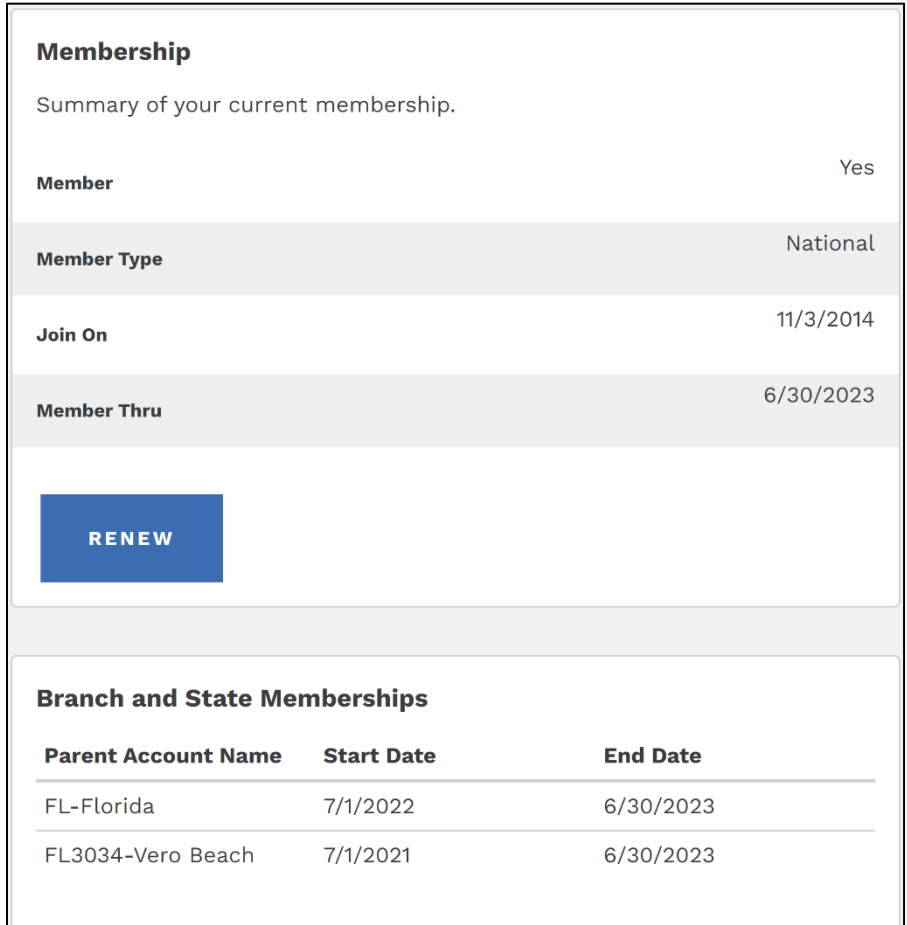

8. The **Membership Management** screen appears. You can update your contact and educational degrees information here. Click the **Next** buttons at the bottom of each screen to continue.

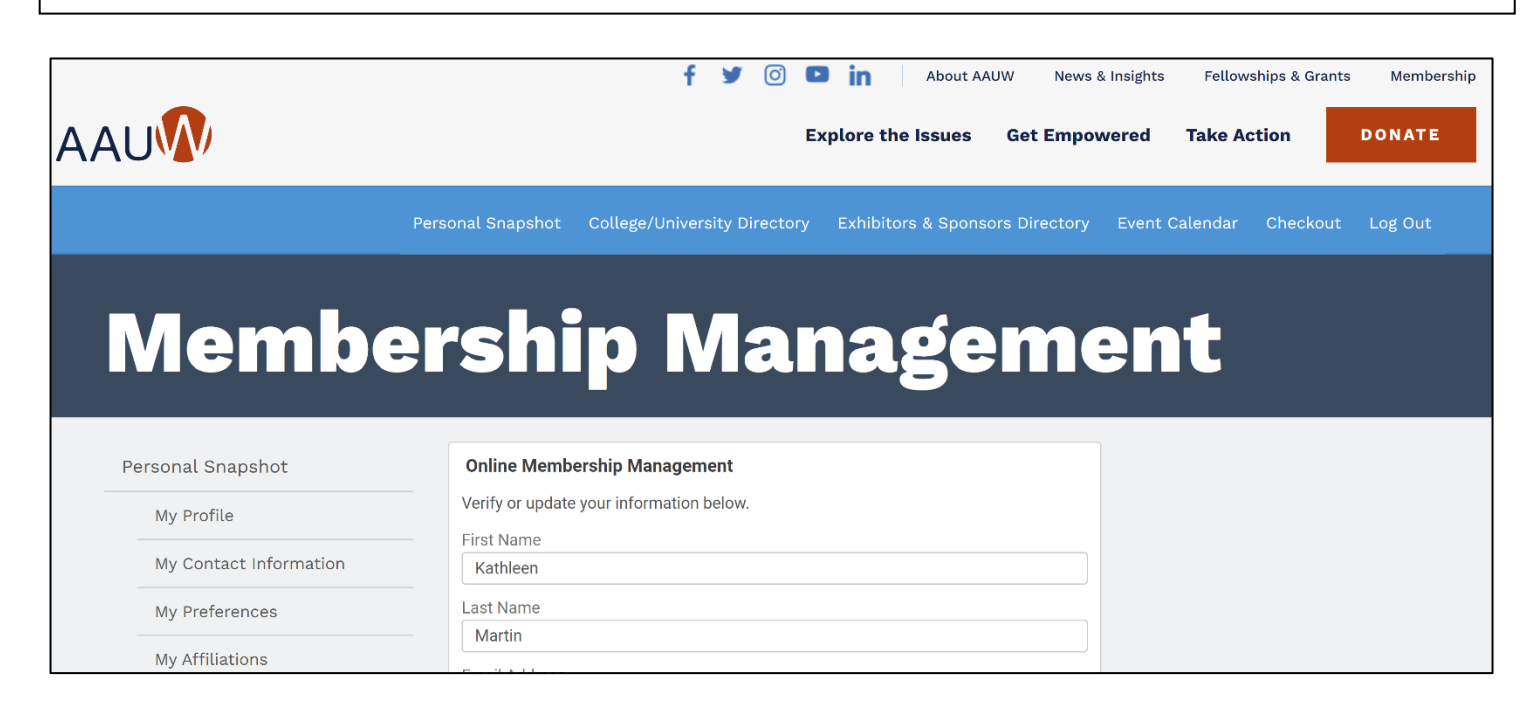

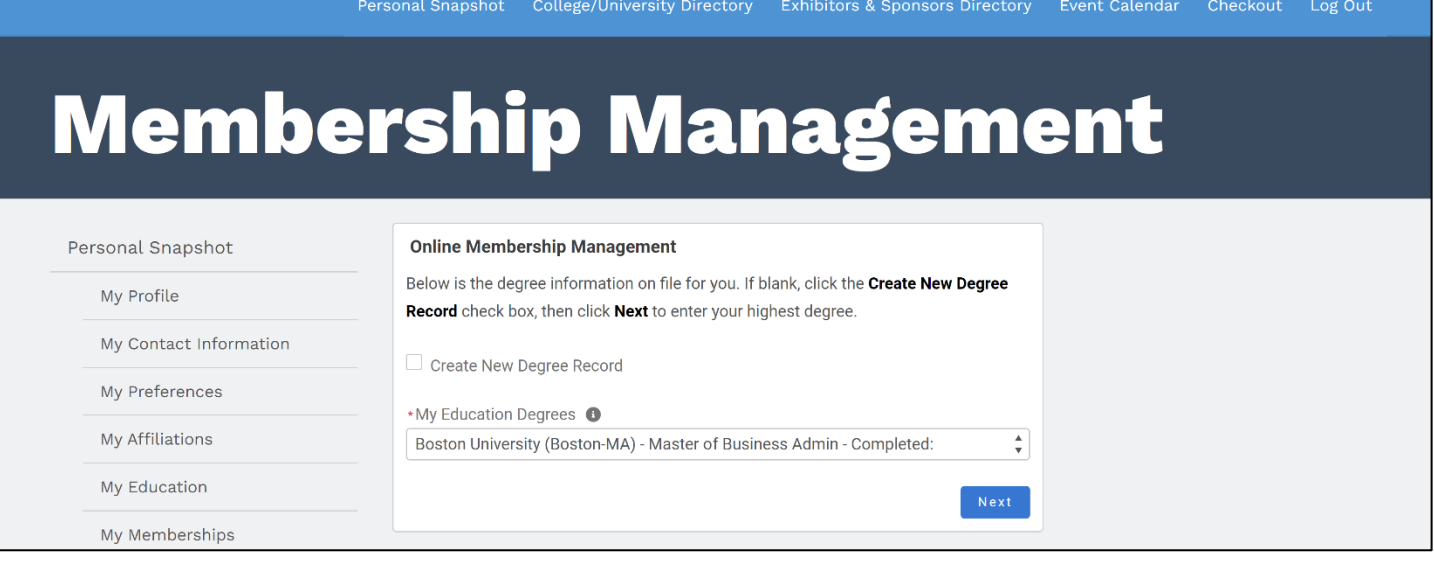

9. The **FY24 Dues Schedule** for each membership type appears. Select the appropriate Membership Type ("**National"** for most members) and click the **Next** button.

### **Membership Management**

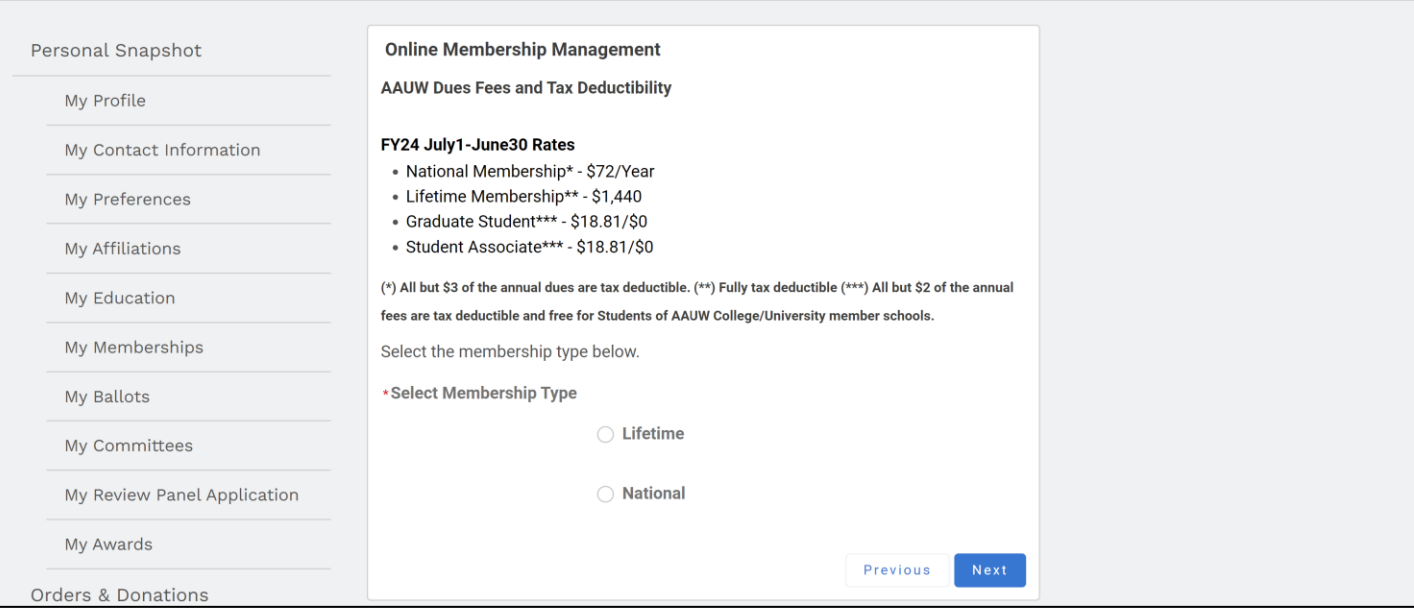

10. **Important:** The next screen asks if you want to add Branch or State Memberships. **CLICK YES.** Then click the **Next** button.

## **Membership Management**

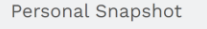

#### **Online Membership Management**

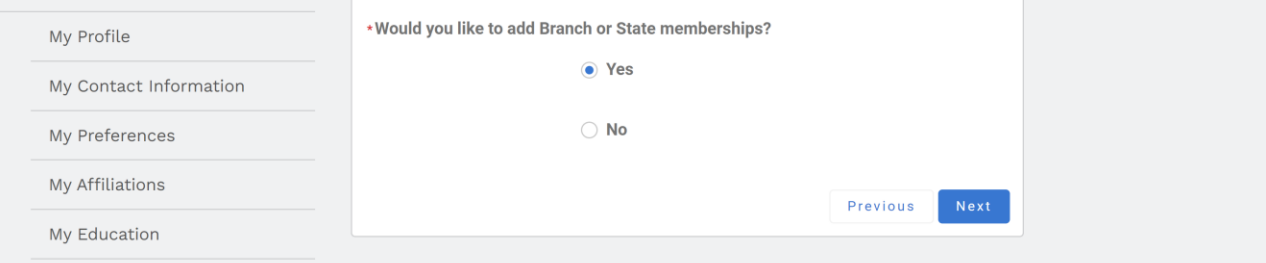

11. The screen to add your **Branch** appears. The list is alphabetical by the branch code, which begins with

the state abbreviation. Scroll down and select **VERO BEACH's CODE, FL3034**. If you belong to another branch, find that code and select it, too.

Then scroll to the very end of the list and click the **Next** button.

# **Membership Management**

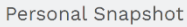

My Contact Information

My Profile

#### **Online Membership Management**

Select the branch/es you wish to add to your national membership. Then scroll to the bottom of the page and click NEXT. If there is not a branch in your area, click NEXT for more options. **Branches A-C** 

AK9002-Fairbanks Branch Dues

My Affiliations

My Preferences

FL3028-Tampa Branch Dues

**FL3029-Clearwater Branch Dues** 

**FL3034-Vero Beach Branch Dues** 

**FL3037-Greater Naples Branch Dues** 

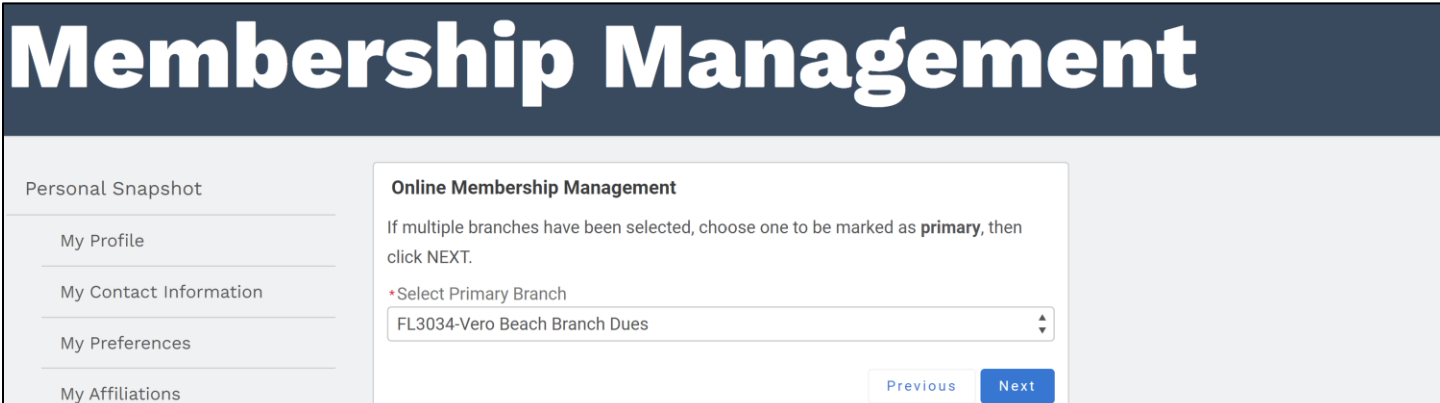

13. The next screen asks you to confirm that the correct **State membership** has been indicated. If Vero Beach was shown as your Primary Branch, FLORIDA should be checked off. If you belong to another branch in a different state, check that state, too. Scroll to the end of the list and click the **Next** button.

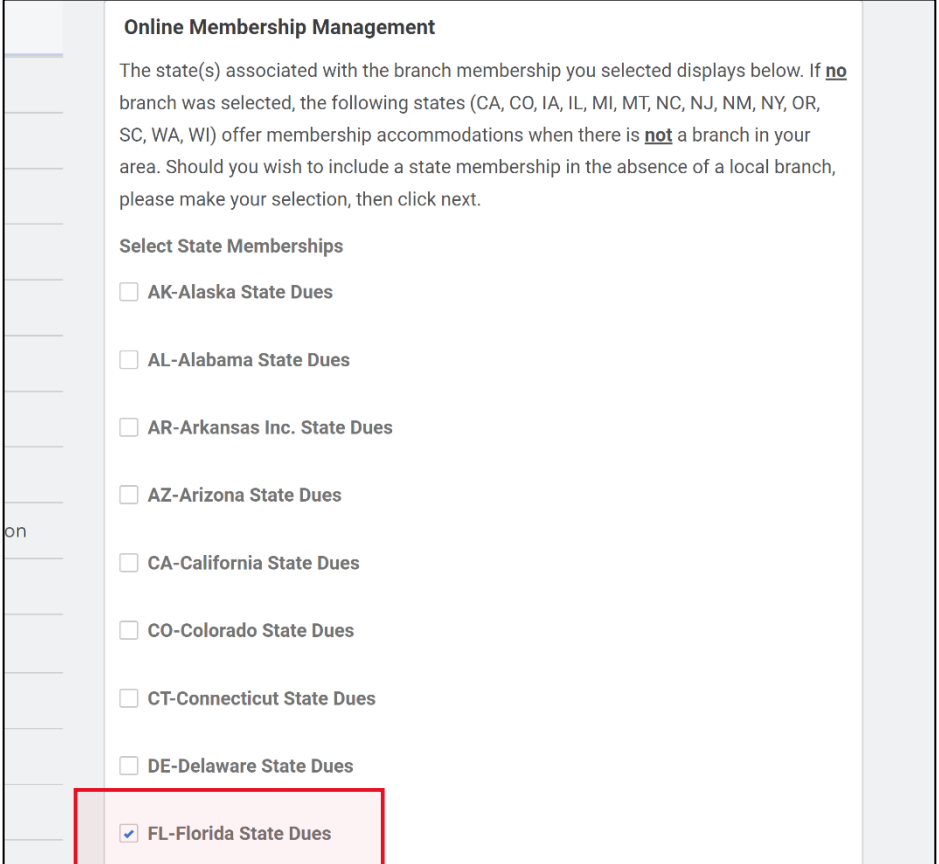

14. The next screen asks if you want to contribute to the **Greatest Needs Fund.** This is a general **National** fund for unrestricted gifts, which are used when and where they are most needed. By donating to this fund, you help incubate and grow AAUW's highly successful mission-driven programs. Select your preference and click **Next.**

*NOTE: There is no similar option to contribute to Vero Beach Branch's Local Programs Fund during this online renewal process. Therefore, to make a donation to benefit our local women and girls, please visit our branch website [https://www.aauwverobeach.org](https://www.aauwverobeach.org/) to donate online or send your donation check to:* **AAUW Vero Beach, PO Box 2143, Vero Beach, Florida 32961. Thank you!**

## **Membership Management**

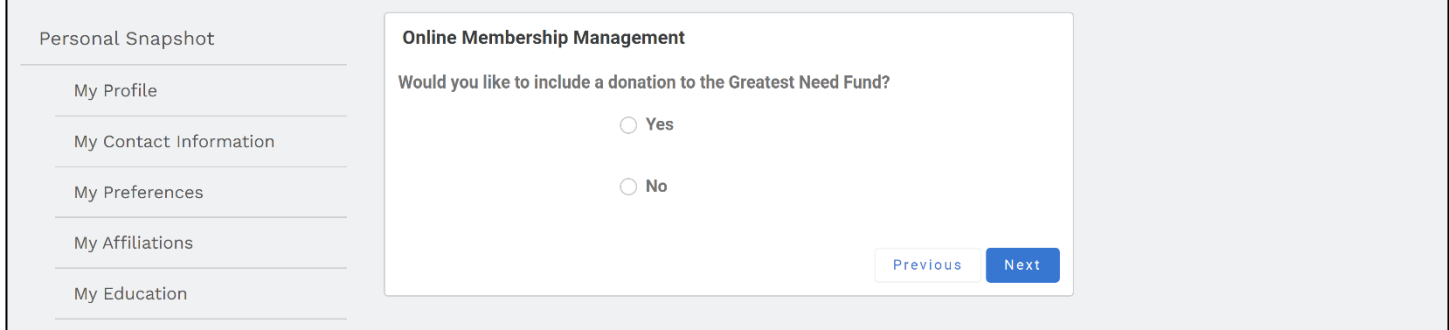

15. The **Checkout** screen appears next with the list of your National, State, and Branch(es) dues and your Greatest Needs Fund donation if you chose to make one.

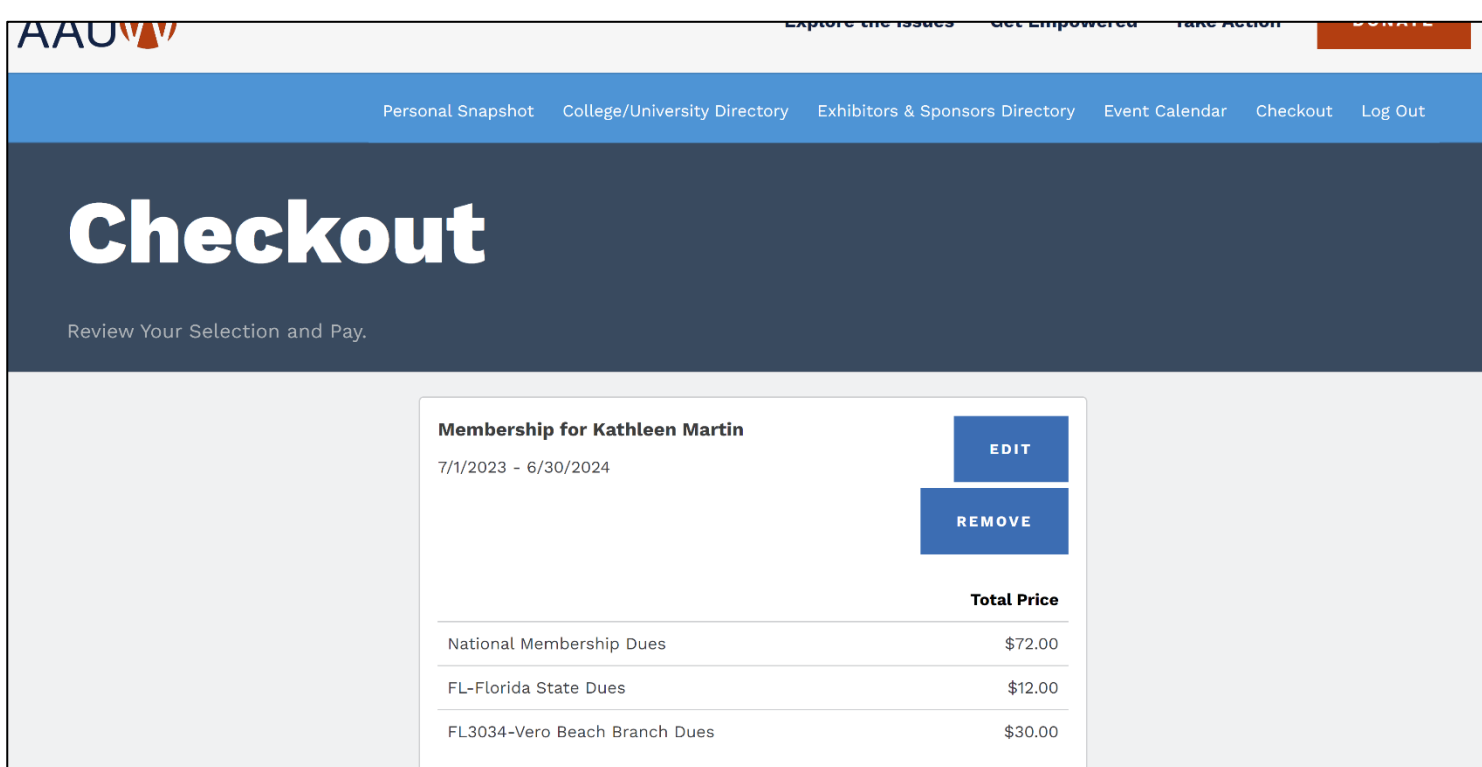

16. Scroll down the page to see the **Payment Methods** and **Payment Type** options. You can add a credit card or bank account as a Saved Payment Method for future use on your account. Click on *"Add, edit, or remove your saved payments"* and follow the screen instructions.

#### **My Payment Methods**

You do not have any payment methods saved at this moment. You can pay through a Credit Card and if required, save it for future use. If you want to pay with eCheck/ACH please save it first. Add, edit, or remove your saved payments

17. To make a one-time payment using a credit card: Select *"Pay Now – New Credit Card."* Confirm the billing address information. Enter your credit card information.

## **Payment Type** O Pay Now - Saved Payment **O** Pay Now - New Credit Card

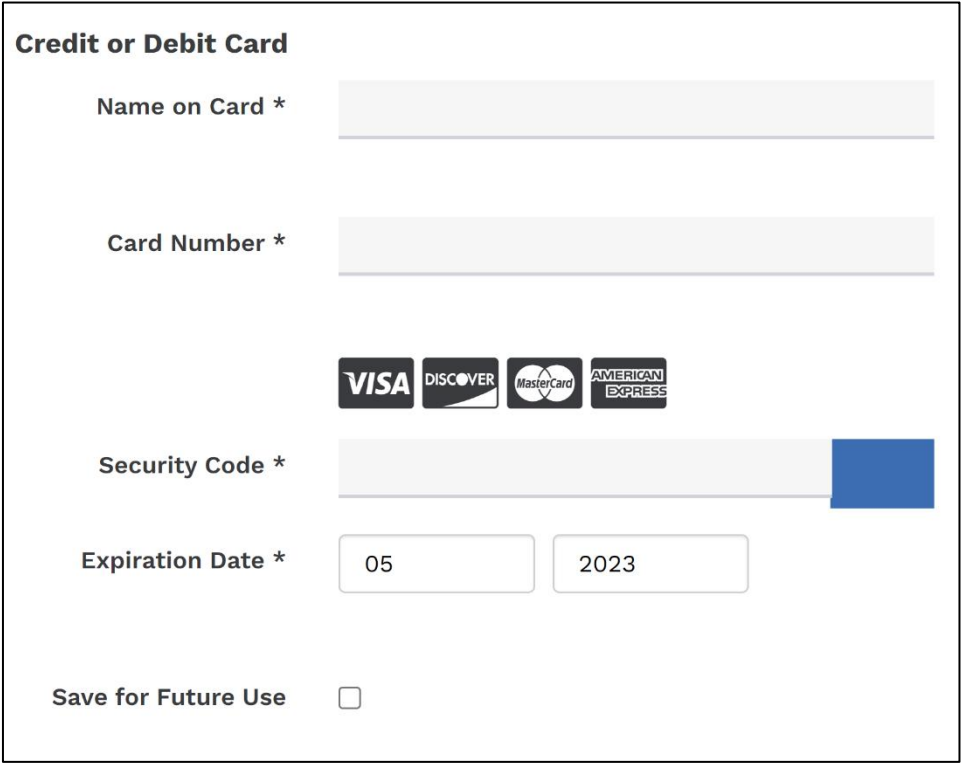

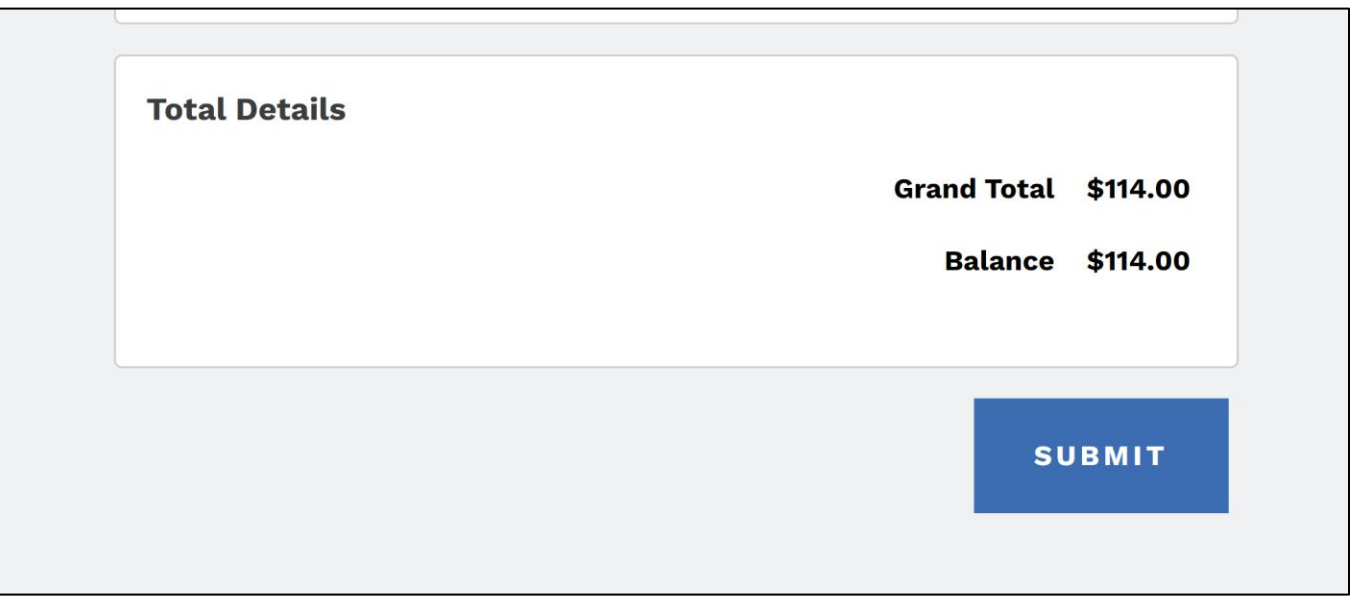

**You're Done!** The **Order Summary** screen appears with the Order number and details and an explanation of the tax-deductible portion of the dues. Press the **Print** button for a copy for your records.

You will subsequently receive an Order Confirmation email and a "Thank You for Your Membership in AAUW" email.

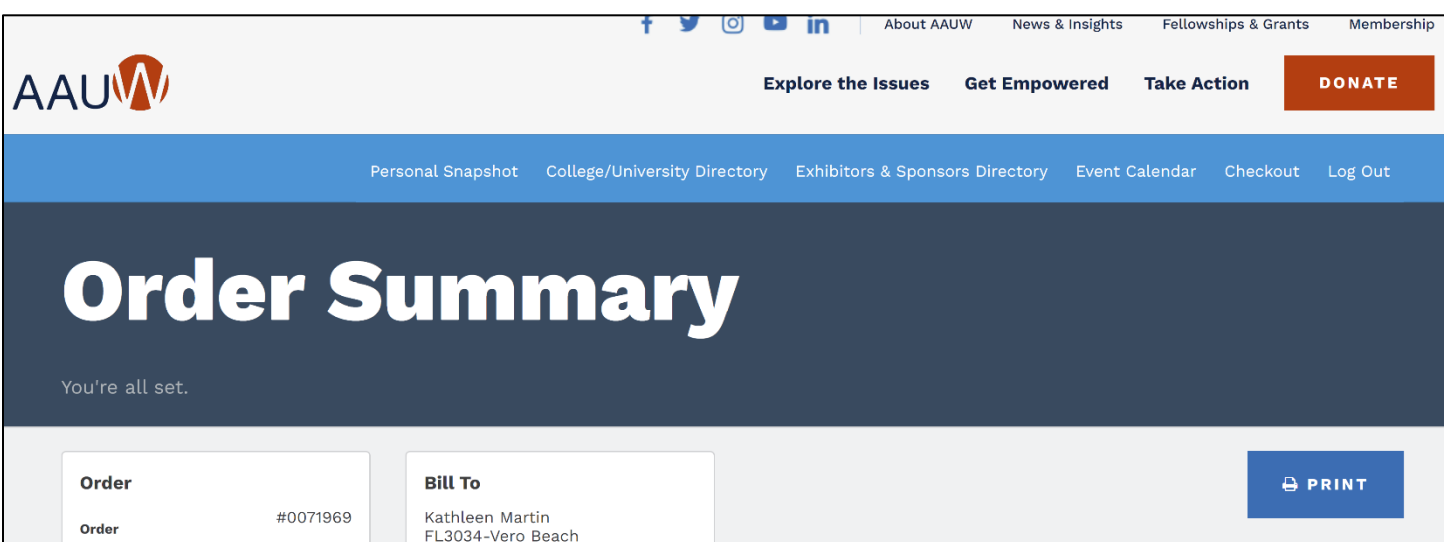